## **Quick Guide Ambu® Manikin Management Module**

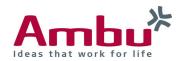

## Simultaneous control and view

In these instructions you will find out how to control and simultaneously view or present an active session from the same device - without the spectators being able to see your controls.

This guide shows the procedure with a Windows® system.

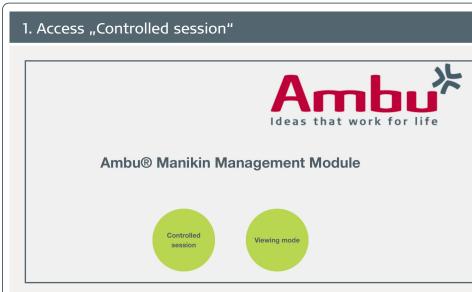

Start the training device and connect your end device with the training device. Open the browser and enter **http://Ambu.login** or **192.168.1.1** into the address line to get to the start screen of the Ambu Manikin Management Module. Finally, select the button "Controlled session".

▶ Now you can start a new session as usual and control it.

| 2. Simultaneou                   | is access "Viewing mode"                                                                                                    |  |  |
|----------------------------------|----------------------------------------------------------------------------------------------------|--|--|
| $\land \Rightarrow \mathbf{C} \$ | × Neuer Tab ×                                                                                                    |  |  |
| creen, beamer                    | present the active session on an external device (TV,<br>) at the same time, but without the spectators being<br>he changes directly, open a new browser window or a<br>browser. |  |  |
|                                  | Anbuk<br>Ideas that work for life                                                                                                    |  |  |
| Ambu® Manikin Management Module  |                                                                                                    |  |  |
|                                  | Controlled                                                                                                    |  |  |

Enter **http://Ambu.login** or **192.168.1.1** into the address line to get to the start screen and select this time the button "Viewing mode".

## 3. Select the graph and extend the display

| ٩ | Anni<br>Ideas that work | for life |
|---|-------------------------|----------|
|   | Select graph display    |          |
|   | Line                    |          |
|   | Bubble Montor           |          |
|   |                         |          |

Now you have to select one of the connected training manikins and are able to choose between different viewing modes: Line graph, bar graph, bubbles or monitor (only AmbuMan Advanced).

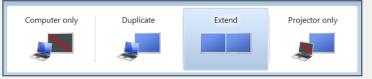

After this, connect the external monitor device on which you want to present the graph. Make sure that you extend your display and not duplicate (mirror) it.

► With mobile devices from Apple® or Android<sup>™</sup> it is usually only possible to mirror the display if no additional software is used.

**Note**: In Windows® 7 and later versions, these settings can be accessed with the hotkey "Win + P", so press the Windows® logo key + P on your keyboard.

For further settings, right-click on your desktop and select "Screen resolution" (or in later versions "Display settings").

## 4. Place one browser window on the external display

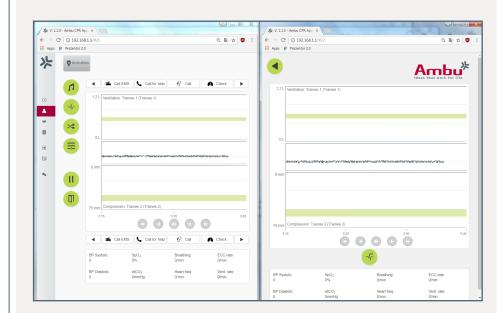

Now you have two browser windows or tabs opened and can place the one with the viewing mode on your presentation device (by drag and drop). This ensures that you can work with the training device and the viewers do not have any insight into your changes.

**Note**: You have the possibility to open many browser windows simultaneously - on the same device or also from other devices that are connected. No worries - if one instructor is logged in in the "Controlled session", no one else can access this mode because it is locked.